## eISCRO User Guide: How to Submit a New Application

| Last Update       | June 21, 2012                                                                                         |
|-------------------|----------------------------------------------------------------------------------------------------|
| Intended Audience | Principal Investigator/Study Team                                                                     |
| Purpose           | To provide the user with step-by-step instructions on how to complete/submit a new ISCRO application. |

Please first refer to the <u>eISCRO Getting Starting Guide</u> before continuing.

## Follow the steps below to submit a new application:

- **STEP 1. Close** all open web browsers.
- STEP 2. Open a new browser and go to: http://elSCRO.jhu.edu
- **STEP 3.** Login using your JHEDID and password.
- **STEP 4. Select** the "**Create ISCRO Application**" button on the left.
  - > The New Application SmartForm will automatically open.

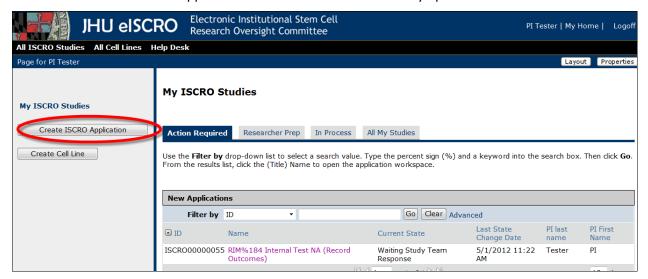

Figure 1

## STEP 5. Complete Section 1 – Preliminary Questions

- Section 1 must be filled out completely in order for the application to be saved and generated in the system.
- Use the scroll bars on the right to view the entire page.
- Required fields are indicated with a red asterisk \*.
- Blue circles after a question can be clicked on for additional information (Help Links) about the requested field.

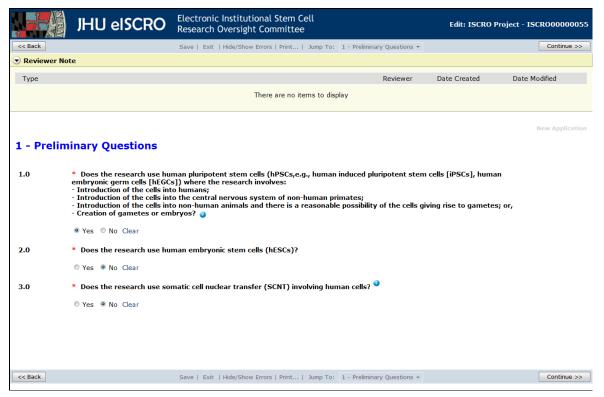

Figure 2

- **STEP 6. Select** the "**Continue**" button to save the application and proceed to the next section.
  - The system will save the application and generate an ISCRO ID number which will appear in the right corner of the form.

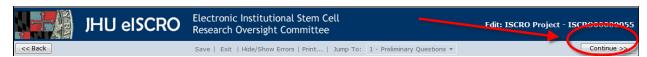

Figure 3

- **STEP 7. Navigate** through and complete the remaining application sections using the blue navigation bar (Figure 3, above).
  - The navigation bar can be found at the bottom and top of the form.
  - You can select "Continue to proceed through each page of the application SmartForm.
  - When "Continue" is selected the system automatically saves the form.

- You can select "Save" at any time and "Exit" the form. If needed, you can come back later and finish the form.
- > Select "Exit" to close the SmartForm. The system will confirm that the form will be saved.
- You can skip to a specific section of the form by choosing a page name from the "Jump To" drop-down menu located on the blue navigation bar.
- ➤ WARNING: If the "Back" button is selected the system will not automatically save the information entered on that page of the form. Be sure to select "Save" before the "Back" button is selected.
- **STEP 8.** The system will not allow the application to be submitted to the ISCRO until all required items are completed on the application SmartForm.
  - To assess completeness of the form, you can **Turn on** the **Hide/Show Errors** feature, from the blue navigation bar, to provide a list of validation errors that the system finds along the way.
  - As required questions are answered in each section, the error/warning messages will disappear from the list.
  - The hide/show errors feature is optional and can be turned on/off at any time from the blue navigation bar.

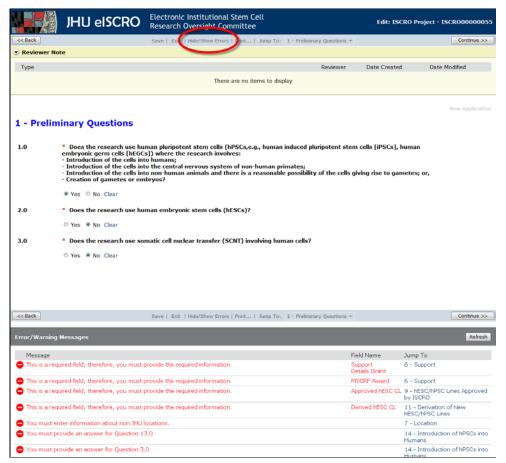

Figure 4

**STEP 9. Select** the "**Finish**" button on the last section of the SmartForm entitled "**Final Page**". The SmartForm will close and you will be taken to the application workspace where you will be able to finally "**Submit**" the application to the ISCRO.

- The application is NOT sent to the ISCRO until the "Submit" activity on the workspace is run.
- NOTE: ONLY THE PI CAN SUBMIT THE APPLICATION.

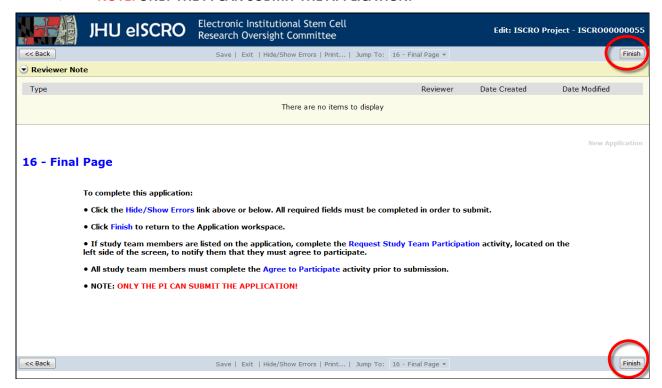

Figure 5

- **STEP 10.** Once you select **"Finish"**, you will be taken back to the application workspace. From the application workspace, **select** the **"Submit"** activity, located on the left side of the workspace.
  - If you need to make other changes before the application is submitted, you can select the "View/Edit Form" activity to open up the form and resume completing it.
  - NOTE: Once the application is submitted, the PI cannot edit the form, unless the ISCRO sends it back with questions.

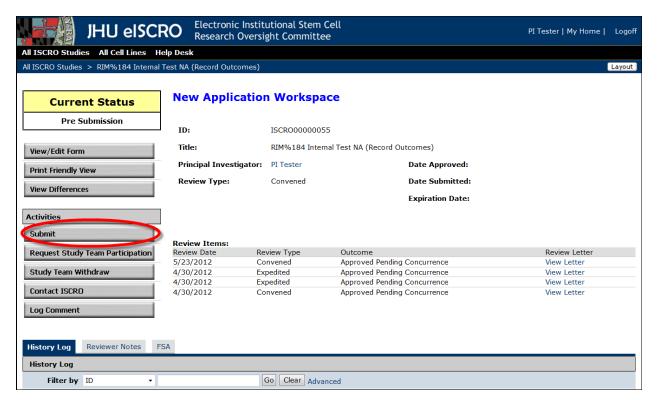

Figure 6

- **STEP 11.** If the system finds Error/Warning messages they will be displayed.
- STEP 12. Select the errors in the list and the system will take you directly to the page where the answer can be corrected, repeat this until all error messages have disappeared from the list.
  - All error/warning message errors must be resolved for the system to allow the application to be submitted.

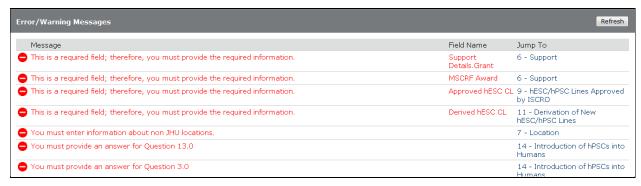

Figure 7

- **STEP 13.** After all error/warning messages are resolved, **select** the "**Submit**" activity again, the PI certification appears.
- **STEP 14. Read** the PI Certification text, and then select "**OK**" to submit the application.

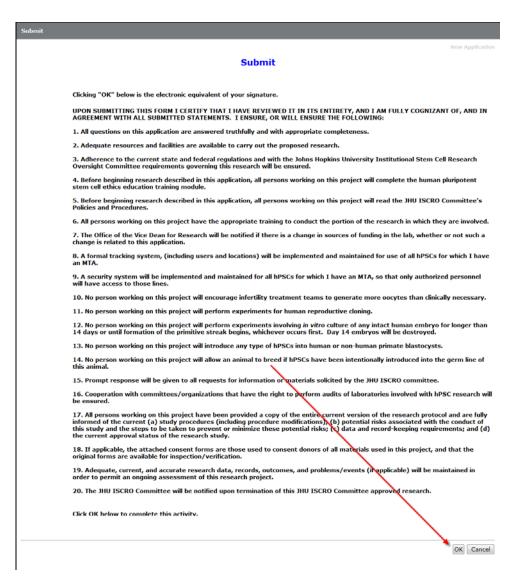

Figure 8

- STEP 15. After submission, select "My Home" located on the top left corner to return to your Inbox.
  - The system will send you an email notification confirming the submission of the new application.
  - The ISCRO office will receive the submission and begin reviewing the application.
  - The application can no longer be edited by you unless the ISCRO sends it back for clarification and/or changes.
- STEP 16. To view the application that was just submitted, select the "In Process" tab located on the My ISCRO Studies workspace.

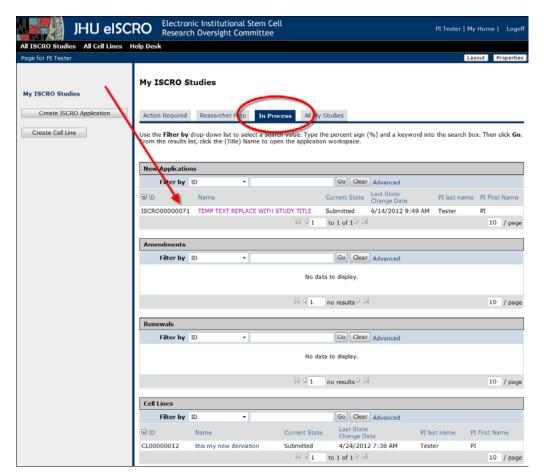

Figure 9

**STEP 17.** You can find out the status of ISCRO review by looking at the "Current Status" on the application workspace. For additional questions about the status of an application, **contact** the ISCRO by selecting the "**Contact ISCRO**" activity on the application workspace. This sends the ISCRO Office an email notification containing your question through the eISCRO system.

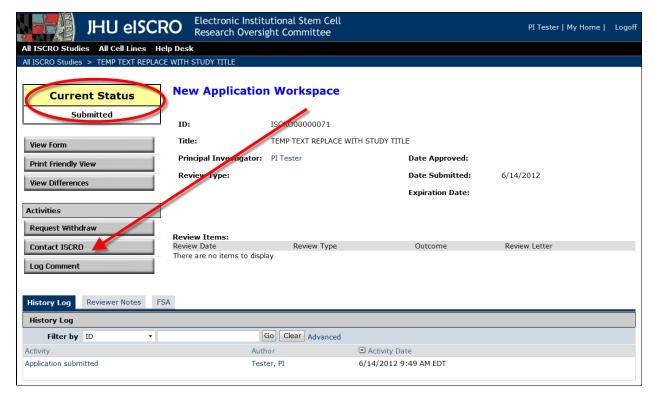

Figure 10

## STEP 18. To close out of eISCRO, Select "Logoff", located on the top left corner.

NOTE: It is very important to CLOSE your browser window if you are finished using the system to ensure that you are <u>completely</u> logged out of eISCRO. This is because the system uses a Single Sign-On login process and will retain a user's browser session until it is ended (by closing out the browser session, or the system times out).

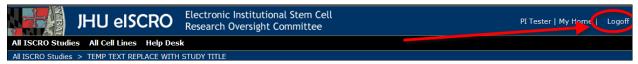

Figure 11